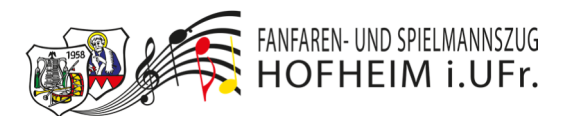

#### **Anleitung Online Proberaum**

#### **Inhaltsverzeichnis**

#### Inhalt

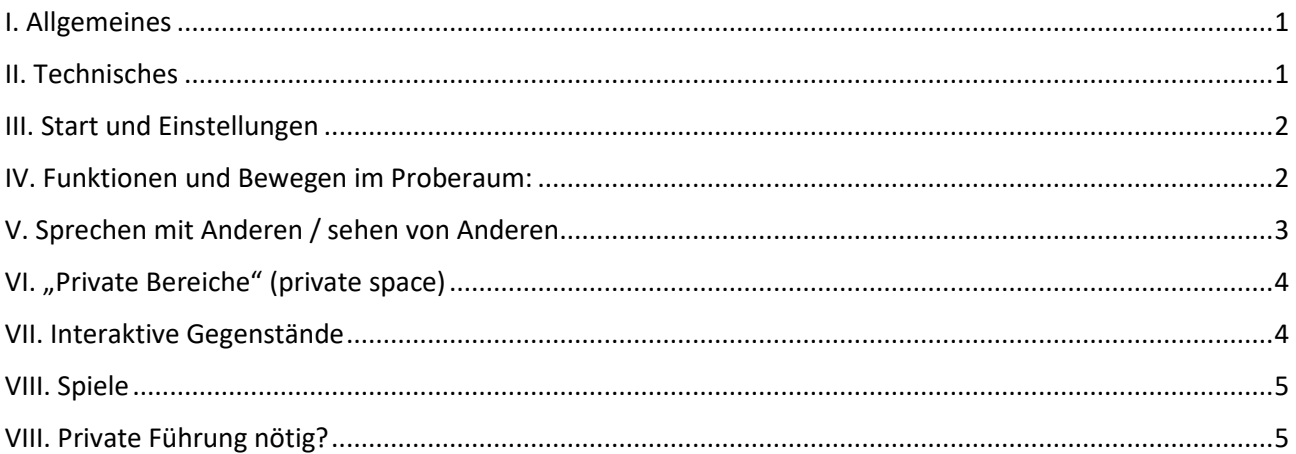

#### I. Allgemeines

Für wen ist der Online Proberaum gedacht?

- 1. Für Vereinsmitglieder
- 2. Für alle, die sich über unseren Verein und die Ausbildung bei uns interessieren

#### Was kann ich im Online Proberaum machen?

- 1. Über den Verein und die Ausbildung informieren
- 2. Spielleute treffen und quatschen
- 3. gemeinsam Zeit verbringen
- 4. Spiele miteinander spielen
- 5. Noten zum Üben finden

#### Maximale Anzahl

Wegen Brandschutz und Infektionsschutz können sich im Online Proberaum maximal 25 Personen gleichzeitig aufhalten. Falls du einmal nicht rein kommen solltest, versuche es einfach später noch einmal.

# II. Technisches

Was benötigst du im Online Proberaum

- 1. Laptop / PC (Leider funktioniert es auf dem Tablet oder Handy nicht richtig)
- 2. Ggf. Mikrofon/Kamera um dich mit den anderen zu unterhalten
- 3. Internetverbindung
- 4. Tastatur
- 5. Dein Instrument wenn du proben möchtest

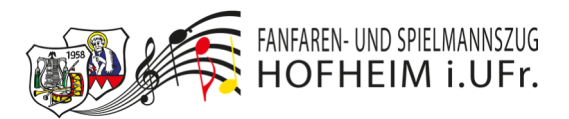

# III. Start und Einstellungen

- 1. Link folgen / Avatar (Profil) erstellen -> https://gather.town/i/tbHdkwmk
	- a. Konto und Avatar/Profil anlegen
	- b. Konto muss über E-Mail freigeschaltet werden
- 2. Im Proberaum anmelden
	- a. Du kannst unter "Edit Character" dein Avatar (Spielfigur) verändern
	- b. Hier kannst du deine Einstellungen für Kamera, Lautsprecher und Mikrofon ändern
	- c. Hier kannst du deine Kamera und Mikrofon einschalten
	- d. Hier betrittst du den Online Proberaum

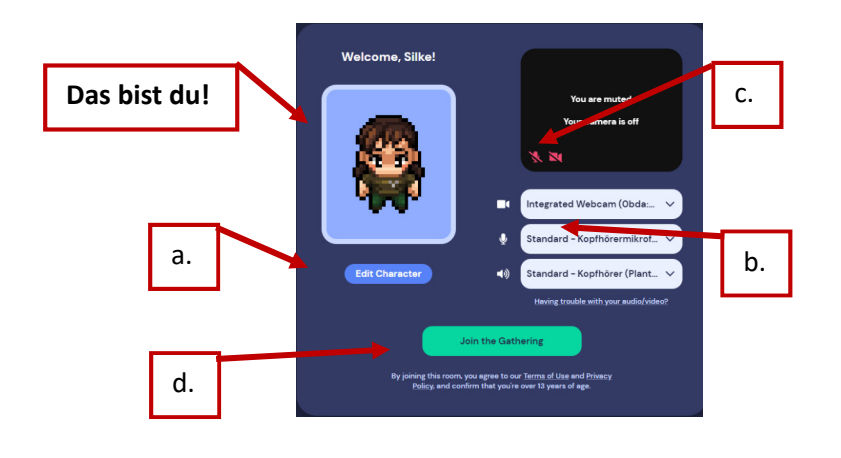

- 3. Mikrofon und Kamera
	- a. Mit Klick auf die Symbole (unten rechts) kannst du deine Kamera/Mikrofon an- bzw. ausschalten

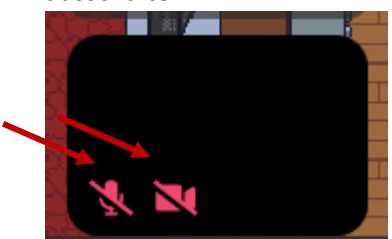

b. Wenn jemand in deiner Nähe ist, erscheint sein Kamerabild im oberen Teil des Bildschirms und du kannst mit der Person sprechen (wenn beide die Mikros eingeschaltet haben).

## IV. Funktionen und Bewegen im Proberaum:

Damit du dich zurecht findest, erkläre ich dir hier die wichtigsten Funktionen. Du kannst dir schon einmal merken, die wichtigsten Tasten auf deiner Tastatur, sind die Pfeiltasten und das "x".

Los geht´s!

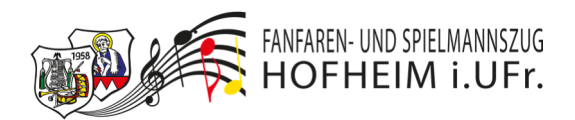

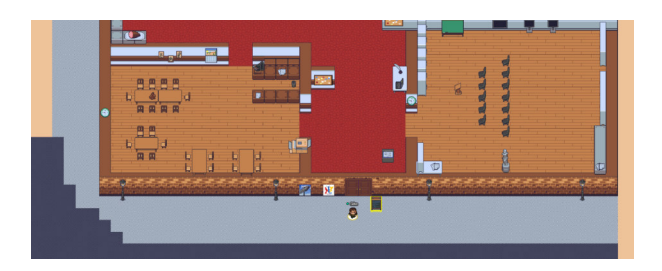

- 1. Ankunft an der Haustür
	- a. Wenn dir das Bild zu groß/klein ist, drücke auf deiner Tastatur "STRG" und drehe am Mausrad, so kannst du zoomen
- 2. Avatar (Spielfigur) bewegen mit den Pfeiltasten der Tastatur
- 3. Durch Türen kannst du durch gehen
- 4. Um Wände und Gegenstände musst du herum laufen
- 5. Über das Treppenhaus kommst du in das Obergeschoss und den Keller
- 6. Falls du mal nicht mehr weißt, wo deine Spielfigur sich befindet, kannst du dich direkt zum Haupteingang "beamen" lassen.
	- a. Klicke auf deinen Namen in der unteren Leiste
	- b. Klicke auf "Reset Position"
	- c. Deine Spielfigur wartet wieder vor der Haustüre auf dich

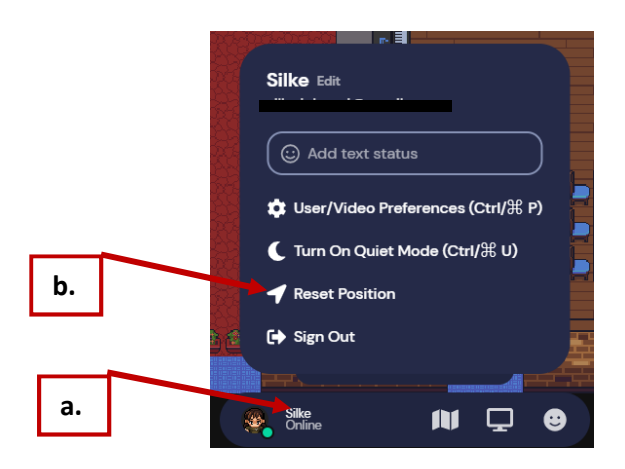

## V. Sprechen mit Anderen / sehen von Anderen

- Du kannst dich mit Personen (Spielfiguren) in deiner Nähe unterhalten, wenn dein Mikrofon eingeschaltet ist
- Personen, die weiter weg stehen, können dich nicht hören und du sie auch nicht (wie im richtigen Leben)
- Personen mit denen du Sprechen kannst, werden dir am oberen Bildschirmrand eingeblendet (wenn deren Kamera eingeschaltet ist, kannst du sie sogar sehen)
- Über die Chat-Funktion (unten links) kannst du jederzeit die Personen, die sich im Proberaum befinden anschreiben

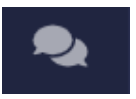

• In "privaten Bereichen" können sich nur diejenigen hören und sehen, die sich im gleichen "privaten Bereich" befinden.

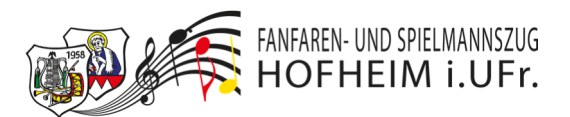

# VI. "Private Bereiche" (private space)

Was sind private Bereiche? In diesen Bereichen können nur Personen miteinander sprechen und sich hören, die sich innerhalb dieses Bereiches befinden. Wie hinter "verschlossenen Türen" im echten Leben.

"Private Bereiche" können komplette Räume oder Teilbereiche eines Raumes sein. Tische, Stühle, Sofas und Rednerpulte sind ein Hinweis für einen solchen "Privaten Bereich"

Beispiele:

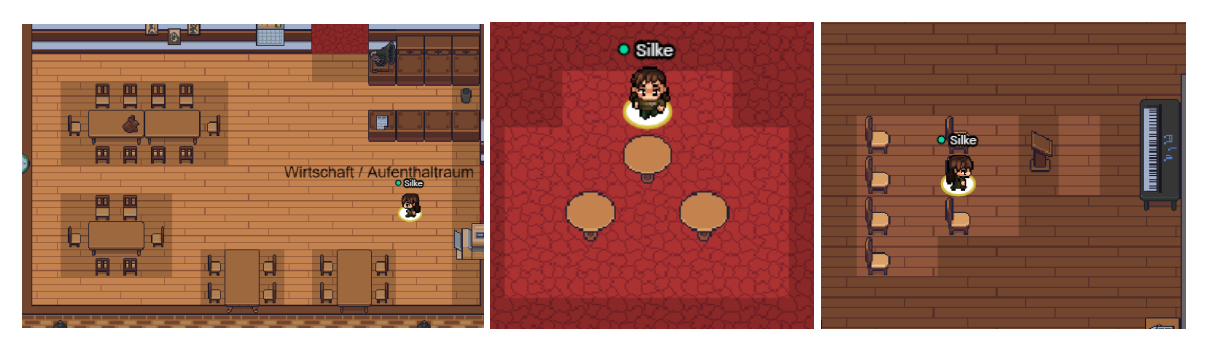

- a. Die Bodenfläche erscheint etwas heller
- b. Du erhältst die Nachricht "you have entered a private space", was bedeutet, dass du diesen Privaten Bereich betreten hast.
- c. Alle Personen innerhalb dieser hellen Bodenflächen können sich miteinander unterhalten
- d. Personen außerhalb dieser "private spaces" können die Personen innerhalb der Markierung nicht hören und nicht mit ihnen sprechen

## VII. Interaktive Gegenstände

Hinter einigen Gegenständen verbergen sich Interaktionen (Informationen, Notenmaterial, Bilder, Videos oder Spiele). Ein Hinweis für einen interaktiven Gegenstand sind z.B. Pinnwände, Tafeln, Bilder, Dokumente, TV.

#### *Es gibt viel zu Entdecken und wird immer wieder neues geben – also mach dich auf die Suche!*

- a. stelle dich direkt vor einen Gegenstand
- b. die interaktiven Gegenstände leuchten Gelb, wenn du davor stehst
- c. Drücke auf deiner Tastatur das "x" und es öffnet sich der Inhalt
- d. Zum Schließen drücke erneut "x" auf deiner Tastatur

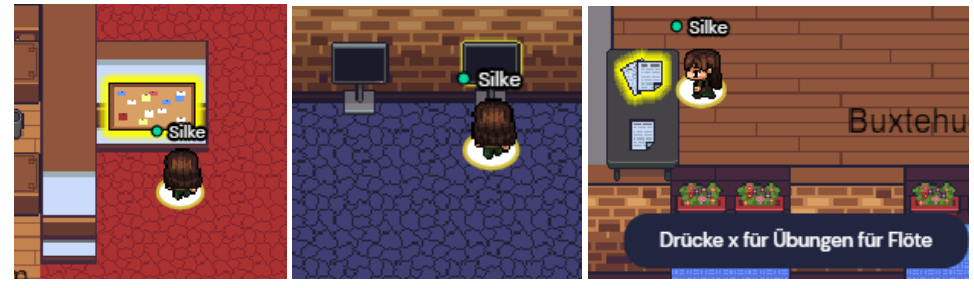

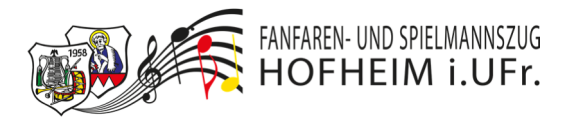

## VIII. Spiele

Ihr könnt euch hier auch Verabreden und ein paar Spiele gemeinsam spielen.

- 1. Setzt euch in Gruppen an die Spiele.
- 2. Der Spielführer startet das Spiel mit "x"
	- a. Ggf. muss der Spielführer den Spielelink per Chat an die Mitspieler verteilen
	- b. Die Spieler müssen den Link dann anklicken oder in ein neues Browserfenster kopieren, um am Spiel teilzunehmen.
	- c. Bitte vergesst nicht nur wer mit euch im "private space" ist, kann euch hören!

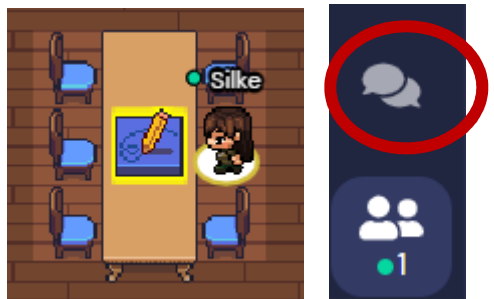

3. Einige Spiele kann man auch alleine spielen

Fehlt euch irgendetwas? Spielewunsch? Mehr Platz für Mitspieler? Was auch immer – gebt mir einfach Bescheid.

## VIII. Private Führung nötig?

Wenn du eine private Führung durch den Online Proberaum benötigst, um dich zurecht zu finden, melde dich einfach bei mir, dann können wir uns verabreden.

Ich wünsche euch viel Spaß

Liebe Grüße

Silke

(silke.johanni@spielmannszug-hofheim.com)